# QUICK-START GUDE PIONEER DDJ-SR2

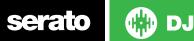

## **Installation and Setup**

The Pioneer DDJ-SR2 requires drivers for both Mac and Windows. You will find these bundled with the Serato DJ 1.9.8 installer or on the Pioneer DJ website.

**NOTE:** Please ensure you have the latest available drivers AND firmware updates, which may be required in order to be compatible with Serato DJ.

- 1. Download and install the latest version of Serato DJ from http://serato.com/dj/downloads
- 2. Connect your Pioneer DDJ-SR2 to an available USB Port.
- 3. Open Serato DJ.

**NOTE:** The Pioneer DDJ-SR2 does not require a Serato DJ license purchase. When you first download Serato DJ you will see the MY SERATO panel appear on the right hand side.

Simply tick the box **DO NOT SHOW AGAIN** in the bottom right hand corner, then click on **My Serato** which will hide this panel. Serato DJ will remember these settings for when you next open the software.

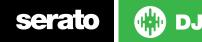

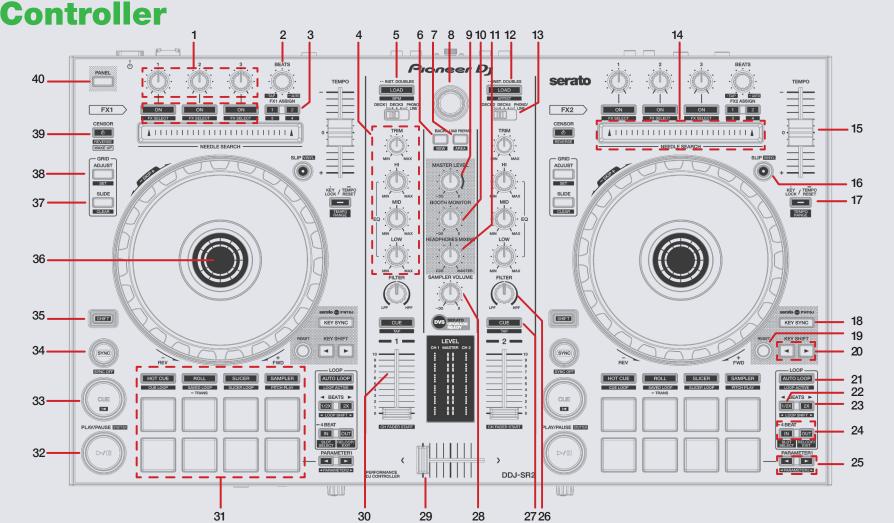

Controller

💮 DJ serato

| #  | Pioneer DDJ-SR2<br>Control | Function                                                      | Shift Function                      |
|----|----------------------------|---------------------------------------------------------------|-------------------------------------|
| 1  | FX 1-3                     | DJ-FX slot 1-3 Effect On/Off / Adjust Slot 1-3 FX Parameter   | Slot 1-3 Select Effect              |
| 2  | BEATS                      | Adjust Beats Multiplier                                       | Tap FX tempo                        |
| 3  | FX ASSIGN                  | Assigns FX UNIT to Decks 1 and 2                              | Assigns FX UNIT to Decks 3 and 4    |
| 4  | CHANNEL GAIN/EQ            | Channel gain and EQ controls                                  |                                     |
| 5  | LOAD                       | Load selected track to Deck 1 (Press twice to Instant Double) | Sort library by BPM                 |
| 6  | BACK                       | Toggles focus back between Library and Crate list             | Toggle through Serato DJ view modes |
| 7  | LOAD PREPARE               | Loads the highlighted track to Prepare Crate                  | Toggle through Serato DJ areas      |
| 8  | BROWSER                    | Library scroll                                                |                                     |
| 9  | MASTER OUTPUT              | Adjusts Master volume for controller                          |                                     |
| 10 | BOOTH MONITOR              | Adjusts Booth monitor output volume                           |                                     |
| 11 | HEADPHONE MIX              | Assign headphone mix Master/Cue                               |                                     |
| 12 | LOAD                       | Load selected track to Deck 2 (Press twice to Instant Double) | Sort library by Artist              |
| 13 | INPUT SELECT               | Switch deck/source input                                      |                                     |
| 14 | TOUCH STRIP                | Jump to track position                                        |                                     |
| 15 | TEMPO SLIDER               | Adjust tempo/pitch                                            |                                     |
| 16 | SLIP                       | Turn Slip On                                                  | Toggle Vinyl/Jog platter mode       |
| 17 | KEYLOCK                    | Keylock On/Off                                                | Toggles Pitch Range                 |
| 18 | KEY SYNC                   | Syncs key to nearest harmonically compatible key              |                                     |
| 19 | RESET                      | Resets key of track to original key                           |                                     |
| 20 | KEY SHIFT                  | Shifts the Key of the track up/down one semitone              |                                     |
| 21 | AUTO LOOP                  | Auto Loop On/Off                                              | Activate Selected Loop              |

NOTE: The SHIFT button is used with other buttons that have shift modifier functions.

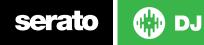

| #  | Pioneer DDJ-SR2<br>Control | Function                                                       | Shift Function                                                               |
|----|----------------------------|----------------------------------------------------------------|------------------------------------------------------------------------------|
| 22 | 1/2X                       | Halve Loop Length                                              | Loop Shift/Beat Jump Left                                                    |
| 23 | 2X                         | Double Loop Length                                             | Loop Shift/Beat Jump Left                                                    |
| 24 | IN/OUT                     | Set loop in/out point / Adjust loop in/out point (Loop Active) | Reloop (Loop not active)/Loop Exit (Loop active)<br>/ Saved Loop slot select |
| 25 | PARAMETER1/2               | Adjusts Parameter1 in performance pad modes                    | Adjusts Parameter2 in performance pad modes                                  |
| 26 | LPF/HPF                    | Dedicated channel HP/LP Filter                                 |                                                                              |
| 27 | CUE                        | Cues master channel for headphone monitoring                   |                                                                              |
| 28 | SAMPLER VOL                | Serato Sampler volume                                          |                                                                              |
| 29 | CROSSFADER                 | Crossfade audio between channel A-B                            |                                                                              |
| 30 | CHANNEL FADER              | Channel volume                                                 | Channel Fader Start                                                          |
| 31 | PERFORMANCE PADS           | SEE PERFORMANCE PADS FOR MORE INFORMATION                      |                                                                              |
| 32 | PLAY/PAUSE                 | Toggles Play/Pause on selected deck                            |                                                                              |
| 33 | CUE                        | Cues from temp cue point/Set Temp Cue point                    | Stutter Play                                                                 |
| 34 | SYNC                       | Turns SYNC On                                                  | Turns SYNC Off                                                               |
| 35 | SHIFT                      | Used with other controls that have SHIFT modifier functions    |                                                                              |
| 36 | PLATTER/JOG WHEEL          | Control waveform within Serato DJ                              |                                                                              |
| 37 | BEATGRID SLIP              | Enables Beatgrid Slip mode                                     |                                                                              |
| 38 | BEATGRID ADJUST            | Enables Beatgrid Adjust mode                                   |                                                                              |
| 39 | CENSOR                     | Censors playing track                                          |                                                                              |
| 40 | PANEL SELECT               | Toggles through Serato DJ panels                               | Enables reverse                                                              |

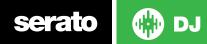

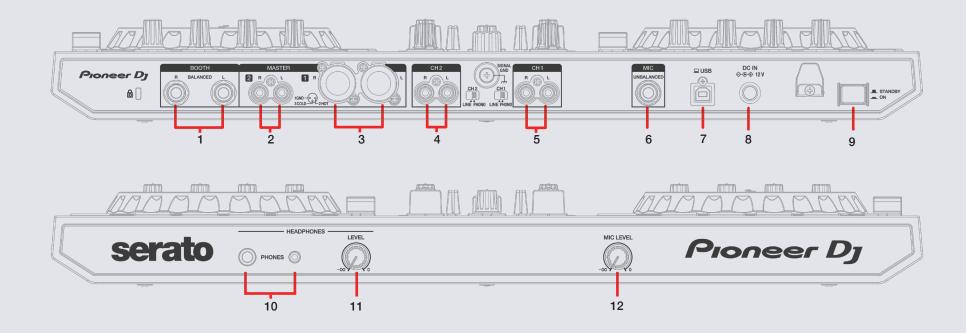

| # | Pioneer DDJ-SR2 Control | #  | Pioneer DDJ-SR2 Control    |
|---|-------------------------|----|----------------------------|
| 1 | BALANCED BOOTH OUT      | 7  | USB                        |
| 2 | MASTER OUT 2 (RCA)      | 8  | DC INPUT                   |
| 3 | MASTER OUT 1 (XLR)      | 9  | POWER SWITCH               |
| 4 | RCA INPUT/CHANNEL 2     | 10 | 1/4"/1/8" HEADPHONE OUTPUT |
| 5 | RCA INPUT/CHANNEL 1     | 11 | HEADPHONE LEVEL            |
| 6 | MIC INPUT               | 12 | MIC LEVEL                  |

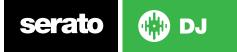

### **Performance Pads**

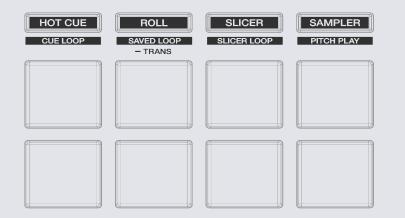

The Pioneer DDJ-SR2 RGB performance pads ten different modes you can select.

 Hot Cue Mode: When pressing pads 1-8 you can add up to 8 Cue Points. Holding SHIFT and pressing buttons 1-8 will delete the Cue Points.

**Cue Loop mode:** Press **SHIFT** + **HOT CUE** to enable Cue Loop mode. Triggering a Cue in this mode will also activate a loop. Loop size can be changed with the left and right Parameter Adjust buttons.

**Saved Flip Mode:** Press **HOT CUE** twice to enable this mode. You can trigger saved Flips in this mode by pressing the corresponding pad (1-6) - or hold **SHIFT** while pressing them to turn off the triggered Flip.

- Loop Roll Mode: When pressing buttons 1-8 you can activate a loop roll. The loop length is determined by the Auto Loop Range currently selected in the Loop section of the software, which you can change using the PARAMETER1 buttons.
  Saved Loop Mode: Press SHIFT + ROLL to enable Saved Loops mode. Pads 1-8 will trigger saved loops.
  Trans Mode: Long-press ROLL to enter Trans (Transport) mode. Change the timing of the transform with the performance pads.
- Slicer Mode: A specified range (or domain) is divided into eight equal sections, and these eight sliced sections are assigned to the respective performance pads. Pressing SLICER once enables Slicer Mode a shifting Slicer Domain.

**Slicer Loop Mode:** Pressing **SHIFT** + **SLICER**, enables a fixed Slicer Domain or "loop". Use **PARAMETER1** to set the quantization for the slicer function. The quantization can be set in four ways: 1/8, 1/4, 1/2 and 1. Hold **SHIFT** + **PARAMETER1** to set the domain. The domain can be set to one of six settings: 2 beats, 4 beats, 8 beats, 16 beats, 32 beats or 64 beats.

 Sampler Mode: Buttons 1-6 Trigger Samples loaded in your Sample Banks. Use PARAMETER1 Left/Right buttons to cycle through Sample Banks.

**Pitch Play Mode:** Press **SHIFT** + **SAMPLER** to enable Pitch Play. Press pads 1-8 to play Cue points over variable pitch ranges. See the 'Pitch Play' section for more information.

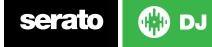

## **DJ-FX**

The DJ-FX in Serato DJ are powered by iZotope™.

Click the FX tab REC FX Sampler to open the FX panel. Select either 1, 2, 3, 4 or M to assign the selected effect bank to a deck or Master Output.

There are two available modes in the DJ-FX. Single FX Mode allows you to select one effect per FX bank, and has multiple parameters that can be adjusted. Multi FX Mode allows you to select up to three effects per FX bank, and adjust only one parameter, the FX Depth. The same effects available in Single FX mode are available in Multi FX mode, as well some additional presets.

You can select between the two FX modes by clicking either the Single FX mode button or Multi FX mode button or

| DDJ-SR2 Control | Single FX Mode          | Multi FX Mode              | Shift                       |
|-----------------|-------------------------|----------------------------|-----------------------------|
| ON (Button 1)   | Effect On/Off           | Slot 1 Effect On/Off       | Slot 1 Select Effect        |
| ON (Button 2)   | Adjust FX Parameter 2   | Slot 2 Effect On/Off       | Slot 2 Select Effect        |
| ON (Button 3)   | Adjust FX Parameter 4   | Slot 3 Effect On/Off       | Slot 3 Select Effect        |
| FX KNOB 1       | Adjust FX Parameter 1   | Adjust Slot 1 FX Parameter | Slot 1 Select Effect        |
| FX KNOB 2       | Adjust FX Parameter 3   | Adjust Slot 2 FX Parameter | Slot 2 Select Effect        |
| FX KNOB 3       | Adjust FX Parameter 5   | Adjust Slot 3 FX Parameter | Slot 3 Select Effect        |
| BEATS (Knob)    | Adjust Beats Multiplier | Adjust Beats Multiplier    | Tap to the desired FX tempo |

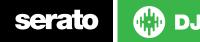

# **Pitch Play**

Holding **SHIFT** and pressing the **SAMPLER** pad mode on the DDJ-SR2 will enable **Pitch Play** mode. In this mode you an play Cue Points over variable pitch ranges.

There are 3 key ranges to choose from. The following tables show pitched key ranges (in Semitones) while using the 8 performance pads in Pitch Play mode. To toggle beteen key ranges press the **PARAMETER-/+** buttons. The root key pad (0) is always lit white, which will play the cue point at it's regular pitch. When in Pitch Play mode, pressing a pad will pitch the currently selected cue point up or down the following ranges:

Up Range (Up 7 Semitones)

Down Range (Down 7 Semitones)

| +4 | +5 | +6 | +7 |
|----|----|----|----|
| 0  | +1 | +2 | +3 |

| -3 | -2 | -1 | 0  |
|----|----|----|----|
| -7 | -6 | -5 | -4 |

Middle Range (Up 3/Down 4 Semitones)

| 0  | +1 | +2 | +3 |
|----|----|----|----|
| -4 | -3 | -2 | -1 |

When Pitch Play mode is first enabled, the middle range is selected. If a new track is loaded, key mode will default to middle range.

Pitch Play can only pitch one Hot Cue point at a time. To change the selected Cue, hold the **SHIFT** button and press a performance pad where the cue point you want to select would be (as shown in the CUES performance pad mode). While holding SHIFT, press the corosponding performance pad for:

| Hot Cue 1 | Hot Cue 2 | Hot Cue 3 | Hot Cue 4 |
|-----------|-----------|-----------|-----------|
| Hot Cue 5 | Hot Cue 6 | Hot Cue 7 | Hot Cue 8 |

The selected cue point defaults to Cue Point 1 on track load, even if instant doubled. If a pad with no cue point is selected, then a new cue point will be created. Deleting a cue point however, is not possible in **PITCH PLAY** mode. Range is remembered if user goes to another pad mode, then back to key mode. If a new track is loaded, key mode will default to middle range.

**NOTE**: Pitch Play mode is avaiable once the Pitch 'n Time DJ Expansion Pack has been activated in the **MY SERATO** window. Make sure "Enable Pitch 'n Time DJ" is checked in the Expansion Pack tab of the **SETUP** screen.

## **Serato Flip**

Flip is an Expansion Pack for Serato DJ. Flip controls are only available once the Flip expansion pack has been purchased and activated. The expansion pack can be purchased in-app through the Serato DJ Online window, or online at http://serato.com/accessories

In **Cue** performance pad mode the Left and Right Parameter buttons are used to record and trigger Flips.

| Control                          | Flip function                                | Shi                | ft       |
|----------------------------------|----------------------------------------------|--------------------|----------|
| Left Parameter<br>adjust button  | Starts the recording of a new Flip           | Turns Flip Loop    | on/off   |
| Right Parameter<br>adjust button | Starts the current Flip<br>/ re-trigger Flip | Turns current Flip | o On/Off |
|                                  |                                              | d Ella and de Due  |          |

Press **SHIFT** + **Cue** mode to enter Saved Flip mode. Pressing pads 1-6 will trigger saved Flips, pressing SHIFT + pads 1-6 will turn saved Flips on/off.

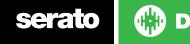

## **Beat Jump**

To activate **Beat Jump**, open the **Setup** screen and under the DJ preferences tab turn on "**Show Beat Jump Controls**".

#### Show Beat Jump Controls

When you close the Setup screen you will see Beat Jump controls underneath the existing Auto Loop values on each deck. Checking this box will turn on Beat Jump features in the deck area and let you control Beat Jump from on your supported Serato DJ hardware.

#### < 1 2 4 8 > + · · >

When the Beat Jump option is enabled, controllers with 8 performance pads that have an **AUTO LOOP** or **LOOP ROLL** mode will use the bottom row of 4 pads (pads 5-8) as Beat Jump controls. This is designed to mirror the change in deck Auto Loop area (from 8 Auto Loop sizes to 4 Auto Loop sizes + Beat Jump controls).

| Performance<br>Pad Function | Pad 5       | Pad 6       | Pad 7       | Pad 8       |
|-----------------------------|-------------|-------------|-------------|-------------|
| Beat Jump                   | Auto Loop/  | Auto Loop/  | Auto Loop/  | Auto Loop/  |
| <b>disabled</b>             | Loop Roll 5 | Loop Roll 6 | Loop Roll 7 | Loop Roll 8 |
| Beat Jump                   | Beat Jump   | Beat Select | Beat Select | Beat Jump   |
| <b>enabled</b>              | Left        | Left        | Right       | Right       |

Controllers with Loop Shift controls can now perform a Beat Jump by enabling Beat Jump in the Setup screen. Regular Loop Shift is still available when Beat Jump is disabled in the Setup screen.

## MIDI

The MIDI feature in Serato DJ provides the ability to remap Serato DJ software functions to your primary Serato DJ controller, interface or mixer. You can also assign controls to a secondary MIDI controller to further enhance your performance.

For more information on MIDI mapping with Serato DJ click here.

To remap your supported Serato DJ device, open the **SETUP** screen and click the **MIDI** tab. If your Serato DJ device supports hardware remapping it will show up in the **MIDI Devices** list at the top.

Select your connected device from the MIDI Devices list and make sure the "Allow Serato Hardware Remapping" option is checked.

#### Allow Serato Hardware Remapping

Once checked, the MIDI assign button at the top of the screen will become available for you to start remapping.

#### MIDI

You can save, edit or delete MIDI presets in the **MIDI** tab of the **SETUP** screen. Clicking '**Restore Defaults**' will erase any custom mappings for all connected devices and revert their functions back to default.

Download the Serato DJ software manual for further information.

**NOTE:** Official Serato Accessories do not currently support user remapping. Hardware features that cannot be remapped at this stage are Jogwheels/Platters, Input Switches, Shift buttons and Performance Pad Mode buttons. Re-mapping any pad(s) in Hot Cue mode will also re-map the same pad in Saved Flip mode and vice versa.

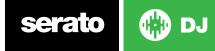

## **DVS Expansion**

The Pioneer DDJ-SR2 is Serato DVS Upgrade Ready. Use turntables or CD players to control Serato DJ using NoiseMap<sup>™</sup> Control Tone records or CDs. You can enable CD and Vinyl control through the Setup screen after the DVS Expansion upgrade is purchased and has been activated inside the software.

For more information and to purchase the DVS Expansion, see <a href="http://serato.com/dj/dvs">http://serato.com/dj/dvs</a>

## **Using the Tool Tips**

Click on the icon to enable Tool Tips. This is located in between the MIDI and setup button in the top right hand corner of the screen. Tool Tips provide a handy way to learn the various features of Serato DJ.

Move the mouse over a section of the screen to bring up a context sensitive tool tip. Holding the mouse over the figure button with Tool Tips turned on will show you a list of all keyboard shortcuts.

For more information about how to use Serato DJ, please go to our website www.serato.com or refer to the Serato DJ Software Manual. For more information on your controller, please refer to the hardware manual.

For further help please contact support@serato.com or go to www.serato.com/dj/support

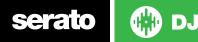